# **Quick Guide**

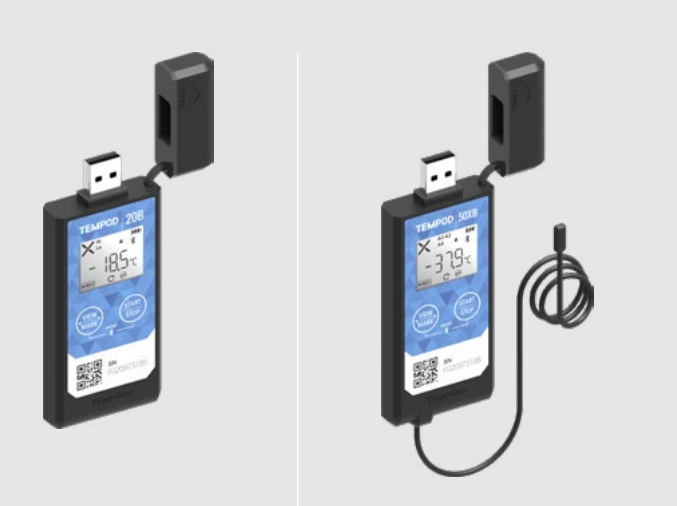

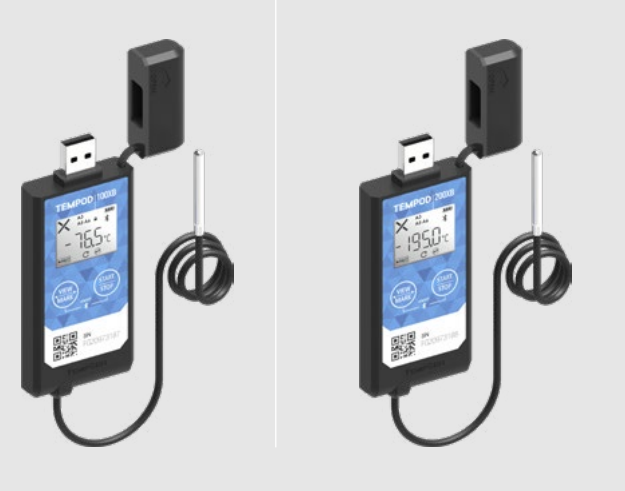

# **Tempod® 20B / 50XB / 100XB / 200XB**

Bluetooth® Temperature Data Logger

# **TEMPSEN**

T: +86 21 6768 5210 F: +86 21 6768 5232 E: info@tempsen.com W: www.tempsen.com

Building 17 66 Guangfulin(E) Rd. Shanghai 201613 China

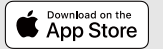

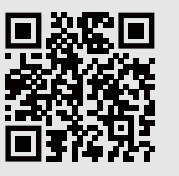

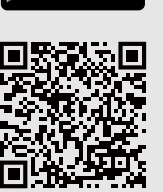

Google play

# **1> Connect to Data Logger via Bluetooth**

Open TempSen Go App on your smart device, tap any data logger shown on Device page to connect to this data logger. When in Device page, TempSen Go will automatically scan and search all TempSen Bluetooth loggers within communication range (30 meters sight range).

You need to enter correct AccessKey if current data logger was protected with AccessKey with protection level 2. You could scan the QR code on front side of logger to connect to this logger directly.

# **2> Configuration (3 options)**

# **▼ Configure Device via TempSen Go App**

App changes to Device Connected page after successfully connecting to data logger, tap  $\mathbb Z$  button at bottom bar to enter into Configure Device page, in which you could select and enter parameters you need for configuration, and then tap  $\left(\cdot\right)$  at bottom to apply these configurations to data logger connected.

# **▼ Configure Device Online**

Connect Tempod® data logger to PC via USB connection, open online configuration portal <https://ou-tempod.tempsen.com> in internet browser, then select the device you are going to configure. input configuration parameters, download configuration profile (.cfg) and save it to the logger created Removable Storage Device "TempSenDisk" .

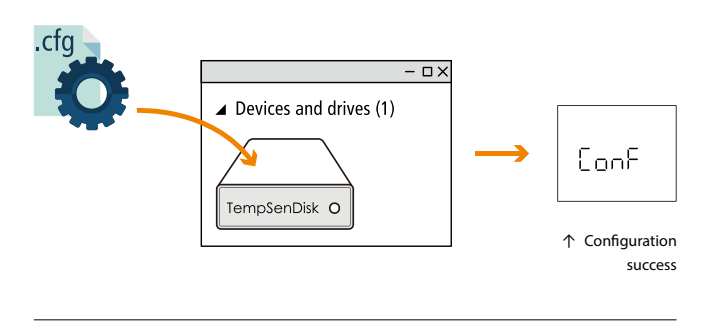

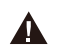

Н

Configuration profile created contains Local Time Zone information, so please download new configuration profile when you are in different time zone to avoid time error.

# **▼ Configure Device via TempSen Express**

Connect logger to computer, open TempSen Express software, go to Devices page, select connected devices and configure them using configuration profile you created.

Please DO NOT remove logger from PC before you are prompted of configuration success.

Please download TempSen Express software from [www.tempsen.com/](https://www.tempsen.com/downloads)downloads

# **▼ LCD After Configuration**

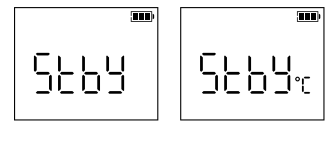

# ↑ **Standby**

Ready for Manual Activiation after configuration (Press Start button to activate device). Temperature unit appears in right indicating device was set to condition start (After device manually activited, recording begins after temperature meets preset temperature conditions).

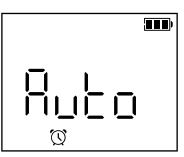

← **Auto** Wait for recording begins at preset time automatically after configuration.

# **Quick Guide**

# **3> Start Recording**

Press and hold  $\binom{START}{}$  button for 3 seconds to activate device and start recording.

Meanwhile  $\Box$  (go) flashing on LCD reminds you to keep current button action.

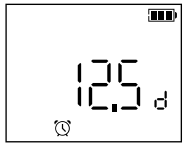

#### ← **Start Delay** (12.5 days)

LCD changes to time countdown if device was set to a start delay after successful activation.

**. REC** appears on downleft corner of LCD indicating recording begins.

You could also start recording via TempSen Go App on your mobile device, tap > at bottom bar in Device Connected page to start recording.

#### **4> Stop Recording**

Press and hold  $\binom{\text{star}}{\text{stop}}$  button for 3 seconds to manually stop recording, meanwhile  $5E_0P$  (stop)

flashing on LCD reminds you to keep current button action until 5toP becomes static, recording stopped successfully. You could also stop recording through TempSen Go App, tap  $\Box$  at bottom bar in Device Connected page to stop recording

### **5> Download Data (3 options)**

#### **▼ Download Data via TempSen Go App**

Connect to Tempod® bluetooth logger via TempSen Go App, and then tap the bottom bar in Device Connected page to download data from logger. Data downloaded will be saved in local database on your smart phone, you could view all stored data files in **Data Files** pages, tap  $\equiv$  on title bar of App screen to expand main menu, in which please tap **Data Files** to enter into **Data Files** page.

#### **Download PDF Report**

Connect Tempod<sup>®</sup> logger to USB port, logger begins to generate PDF report automatically, and it would take couple of seconds to complete. The PDF report will be available in logger created removable storage device "TempSenDisk". Please copy the PDF report and save it to your computer.

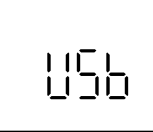

↑ Connecting to USB ↑ Generating PDF

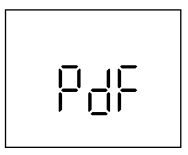

- Please DO NOT perform any "Save" or "Save as" actions within any PDF reader software, otherwise content of PDF file will be reorganized by PDF reader and raw data embedded in PDF file becomes unrecognizable.
- Please DO NOT remove Tempod from USB port while it's still in process of generating PDF report.

#### **▼ Download Data via TempCentre**

You could also download Tempod using TempCentre software, connect device to computer, open TempCentre software, and then TempCentre starts searching USB data logger and then downloading data automatically.

## **6> AccessKey**

You could enable and apply AccessKey (Device Password) to data logger after connecting to logger via App or during configuration, once applied, user will be required to provide correct AccessKey when connecting to or programming data logger.

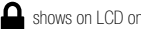

shows on LCD once AccessKey was enabled.

#### **▼ Protection Levels**

Protection level determines what actions user could take when connecting to an AccessKey protected data logger through Bluetooth communication.

1 (Normal), AccessKey is not required when connecting to and downloading an AccessKey protected logger, but AccessKey is required when performing further control actions like configuring, starting or stopping logger

2 (High), AccessKey is required when connecting to an AccessKey protected logger

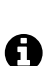

• AccessKey will be automatically synced to cloud after user logged into TempSen Cloud on TempSen Go App, and users in the same organization with permission of Share AccessKey will receive AccessKey automatically when connecting to this logger

• Please contact us by sending email to support@tempsen.com if Accesskey was lost.

# **7> Other Actions**

#### **▼ Time Mark**

Press  $\left(\frac{VIEW}{MARK}\right)$  button for 3 seconds to add a time stamped mark. Up to 9 marks available

#### **▼ Repeat Start**

If device was set to Repeat Start during programming, then user could press  $\binom{\text{START}}{s}$  to start a new recording again directly after recording stops, no need to program device again.

#### **▼ Turn ON/OFF Bluetooth**

Press both  $\left(\frac{\text{view}}{\text{max}}\right)$  and  $\left(\frac{\text{star}}{\text{stop}}\right)$  buttons to turn on or off Bluetooth signal transmission on data logger, meanwhile "on" or "oFF" blinks on LCD reminds you to keep pressing button until Bluetooth status is successfully changed.

#### **▼ Enable Flight Mode**

You could let Tempod Bluetooth logger enters flight mode in occasions where radio-frequency signal transmission is not allowed. Connect to Tempod Bluetooth logger via TempSen Go App, and then enable Flight mode in Device Connected page. Logger in flight mode will suspend Bluetooth signal transmission, so it will not be found or connected by TempSen Go App, but recording continues. User could have logger quit Flight Mode by turning on Bluetooth on logger manually or wake logger up remotely.

shows on LCD after flight mode was enabled, meanwhile  $\frac{\mathbf{1}}{2}$  icon disappears.

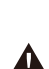

- Please note logger with remaining battery of one bar (or lower) or in Stopped or Error status could not enter into Flight mode.
- Please note logger in flight mode consumes more power than normal mode and shorten battery life as result, so please DO NOT use flight mode frequently.

#### **▼ Wake Up**

You could wake logger up from flight mode by using Wake Up function. Tap Wake Up at bottom bar of Devices page on TempSen Go App, TempSen Go will automatically wake up ALL nearby TempSen Bluetooth loggers in flight mode, loggers waken up will turn on Bluetooth service.

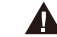

• Please note Wake Up function NOT applicable on all mobile devices.

**8> Bluetooth & Flight Mode**

# **9> LCD**

**▼ Full Screen**

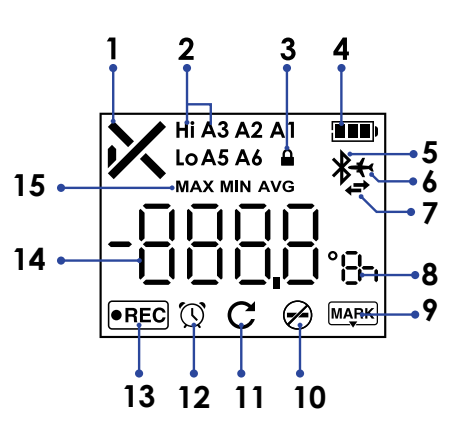

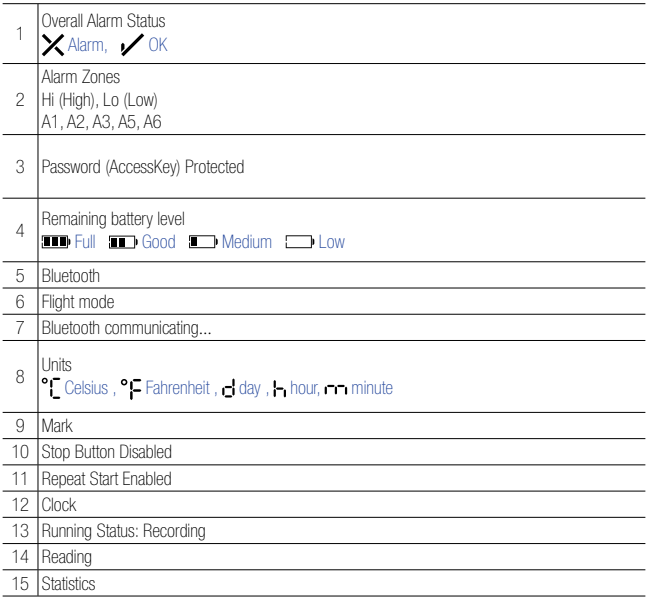

# **▼ Home Screens**

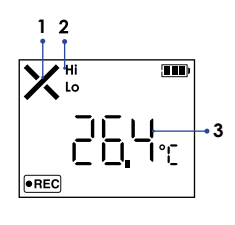

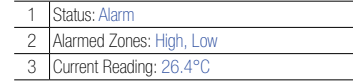

 $\frac{1}{1}$ 

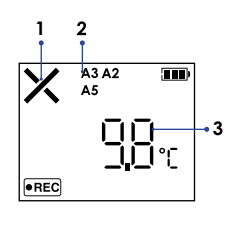

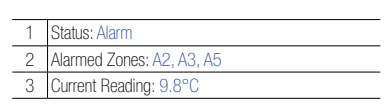

# **▼ Logging Statistics**

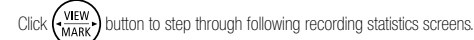

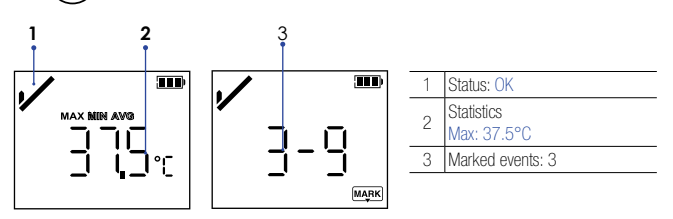

## **▼ Errors**

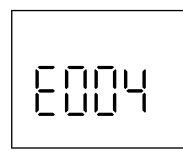

↖ Error: 004 Error message appears on device LCD when error condition occurs.

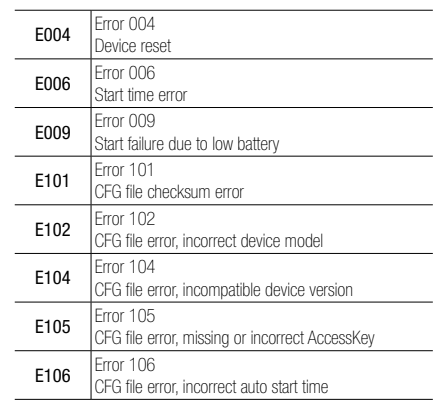

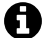

Please re-configure device to eliminate error.

# **Quick Guide**

# **10> Battery**

# **▼ Battery Indicator**

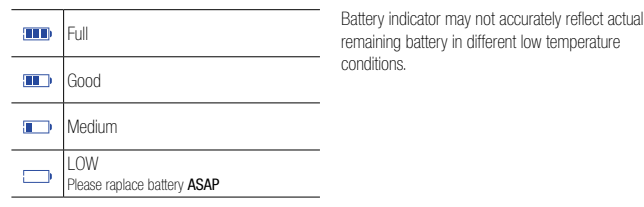

### **▼ Replace Battery**

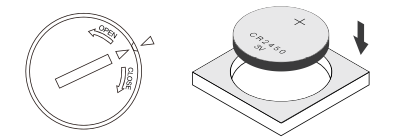

• Please insert a coin in the groove on battery compartment cover to spin it in the direction of **OPEN** to open battery cover, and take battery out, then please press  $\binom{\text{view}}{\text{MARK}}$  button several times

until LCD changes to blank, otherwise volume of new battery would not be correctly recognized within one hour after battery replacement.

- Place a new Panasonic CR2450 battery into battery compartment with positive side upward.
- Put cover back to compartment in the position where triangle on cover points to the triangle on logger, then spin cover in the direction of CLOSE to close battery cover.

Please **DO NOT** remove battery during recording or after configuration, otherwise error will occur

#### Qualified for Air Transportation Monitoring

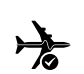

Battery supplied with Tempod passed the Part III, SubSection 38.3 of the UN Manual of Tests and Criteria. Tempod<sup>®</sup> data logger is also certified to meet requirements in General Requirements and Section II of Packaging Instruction 970, IATA Dangerous Goods Regulations 58th Edition. Tempod® complies with RTCA-DO160G Environmental Conditions and Test Procedures for Airborne Equipment, it's allowed to used in air freight in active status.

#### **11> Compliance**

#### FCC

This device complies with Part 15 of the FCC Rules. Operation is subject to the following two conditions: (1) This device may not cause harmful interference, and

(2) This device must accept any interference received, including interference that may cause undesired operation.

Note: This product has been tested and found to comply with the limits for a Class B digital device, pursuant to Part 15 of the FCC Rules. These limits are designed to provide reasonable protection against harmful interference in a residential installation. This product generates, uses, and can radiate radio frequency energy and, if not installed and used in accordance with the instructions, may cause harmful interference to radio communications. However, there is no guarantee that interference will not occur in a particular installation. If this product does cause harmful interference to radio or television reception, which can be determined by turning the equipment off and on, the user is encouraged to try to correct the interference by one or more of the following measures:

—Reorient or relocate the receiving antenna.

—Increase the separation between the equipment and receiver.

—Connect the equipment into an outlet on a circuit different from that to which the receiver is connected.

—Consult the dealer or an experienced radio/TV technician for help.

Please take attention that changes or modification not expressly approved by the party responsible for compliance could void the user's authority to operate the equipment.

# **12> Important Usage Information**

- Please open the cap of battery compartment and remove battery isolation strip before use.
- You could choose to Show Tabular Data in PDF report during configuring device, but please note that it will take at around one minute to create PDF report with 28800 data points in tabular data pages after device connected to computer. Computer is not able to discover device connected until PDF report generation completes.
- Please DO NOT use the device if LCD no response or shows error (i.e E004) after activated.
- If error occurs after configuration, please try to re-configure data logger to eliminate error.
- Please DO NOT place device but only external probe (if any) in environment lower than -30°C to avoid possible damage to device.

#### **13> Warranty**

TempSen warrants this TempSen-branded hardware product against defects in materials and workmanship under normal use for a period of ONE (1) YEAR from shipment date ("Warranty Period"). If a hardware defect arises and a valid claim within the Warranty Period, as its option and to the extent permitted by law, TempSen will either (1) repair the hardware defect at no charge, using new parts or parts equivalent to new in performance and reliability, (2) exchange the new product with a product is new or equivalent to new in performance and reliability and is at least functionally equivalent to the original product, or (3) refund the purchase price of this product. TempSen may request that you replace defective parts with new or refurbished user-installable parts that TempSen provides in fulfillment of its warranty obligation. A replacement product or parts, including a user-installable part that has been installed in accordance with instructions provided by TempSen, assumes the remaining warranty of the original product or ninety (90) days from the date of replacement or repair, whichever provides longer coverage for you. When a product or part is exchanged, any replacement item becomes your property and the replaced item becomes TempSen's property. Parts provided by TempSen in fulfillment it's warranty obligation must be used in products for which warranty service is claimed. When a refund is given, the product for which the refund is provided must be returned to TempSen and becomes TempSen's property.

#### **EXCLUSIONS AND LIMITATIONS**

This Limited Warranty applies only to the hardware product manufactured by or for TempSen that can be identified by the "TempSen" trademark, trade name, or logo affixed to it. The Limited Warranty does not apply to any non-TempSen hardware product or any software, even if packaged or sold with the TempSen hardware. Manufacturers, suppliers, publishers, other than TempSen, may provide their own warranties to the end user purchaser, but TempSen, in so far as permitted by law, provides their products "as is". Software distributed by TempSen with or without the TempSen brand name (including, but not limited to system software) is not covered under this Limited Warranty. Refer to the licensing agreement accompanying the software for details of your rights with respect to its use.

TempSen does not warrant that the operation of product will be uninterrupted or errorfree. TempSen is not responsible for the damage arising from failure to follow instructions relating to the product's use.

This warranty does not apply: (a) to consumable parts, such as batteries, unless damage has occurred due to a defect in materials or workmanship; (b) to cosmetic damage, including but not limited to scratches, dents, and broken plastic on ports; (c) to damage caused with non-TempSen products; (d) to damage caused by accident, abuse, misuse, flood, fire, earthquake, or other external causes; (e) to damage caused by operating the product outside the permitted or intended uses described by TempSen; (f) to damage caused by service (including upgrades and expansions) performed by anyone who is not a representative of TempSen or TempSen Authorized Service Provider; (g) to a product or part that has been modified to alter functionality or capability without the written permission of TempSen; or (h) if any TempSen serial number has been removed or defaced.

IMPORTANT: DO NOT OPEN THE HARDWARE PRODUCT. OPENING THE HARDWARE PRODUCT MAY CAUSE DAMAGE THAT IS NOT COVERED BY THIS WARRANTY. ONLY TEMPSEN OR AN AUTHORIZED SERVICE PROVIDER SHOULD PERFORM SERVICE ON THIS HARDWARE PRODUCT.

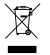

Please follow local regulations when recycling or disposing of wasted electronics.